## **Setting Overall User Preference**

**Purpose:** Use this document as a guideline to set up user preferences for PeopleSoft users in ctcl ink.

**Audience:** Finance or Business Office Staff.

You must have at least one of these local college managed security roles:

• ZD Local Security Admin

If you need assistance with the above security roles, please contact your local college supervisor or IT Admin to request role access.

## **Set Overall User Preference**

**Navigation: Set Up Financials/Supply Chain > Common Definitions > User Preferences > Define User Preferences** 

- 1. The **User Preferences** search page is populated with the User ID with which you are currently signed in.
- 2. Select the **Search** button.
- 3. Use the **User Preferences** page to define profiles for PeopleSoft system users.
- 4. Select the **Overall Preference** menu. Use the **Overall Preferences** page to define the default values for the specified user ID.

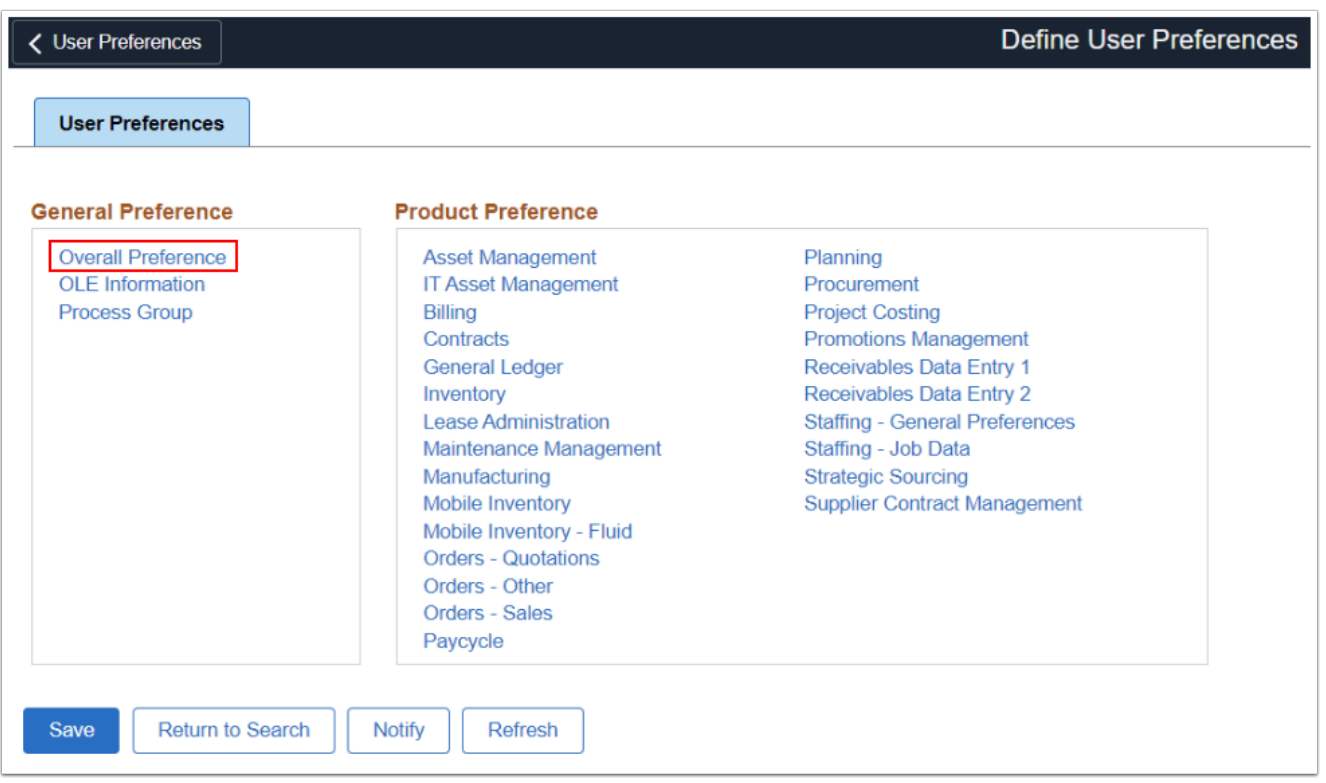

- 6. The **Overall Preference** page displays. Optional to update **Name** if needed.
- 7. Use the **As of Date** field to supply the "as of" date for the ChartField Combination Edit process. Select the **As of Date** field. Enter the desired information into the **As of Date** field i.e., 03/03/2018.
- 8. Select the **Save** button.
- 9. Process complete.

## **Video Tutorial**

The video below demonstrates the process actions described in steps listed above. There is no audio included with this video. Select the play button to start the video.

## **Video Tutorial via Panopto**

View the link to [Setting Overall User Preference.](https://sbctc.hosted.panopto.com/Panopto/Pages/Viewer.aspx?id=e28b4f03-e38b-4b09-a873-b0df0186e7c5&start=0) This link will open in a new tab/window.